# Creating an Email Account Using Gmail by Google

Using a Mobile Device

## Accessing the Internet

- ➤Open a web browser
  - ➤ Such as:
    - ➤ Internet Explorer
    - > Firefox
    - **>** Safari
    - ➤ Google Chrome
    - > etc.

## Locating Gmail

- ➤Go to the search bar
- ➤Type <u>www.gmail.com</u>
- > Press the Go or Arrow button

Q Search or enter website name

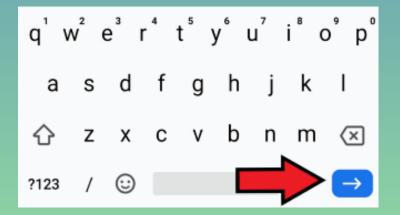

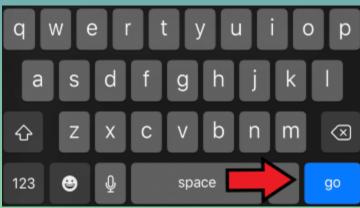

## Creating an Account

➤ Click Sign in to create account

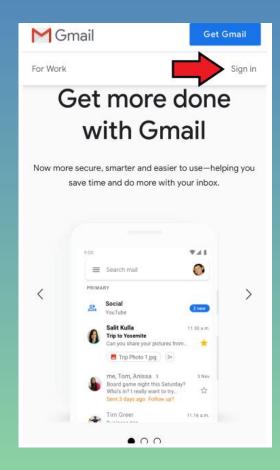

- ➤ Click Create account
- ➤ Click For myself

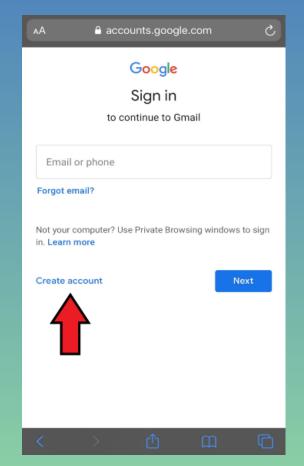

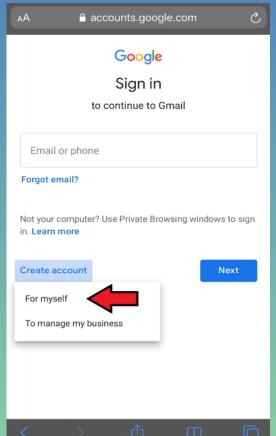

- Enter your information in the boxes
- **≻**Click Next

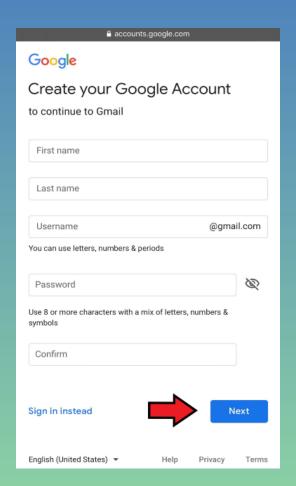

- Enter additional information in the boxes
- **≻**Click Next

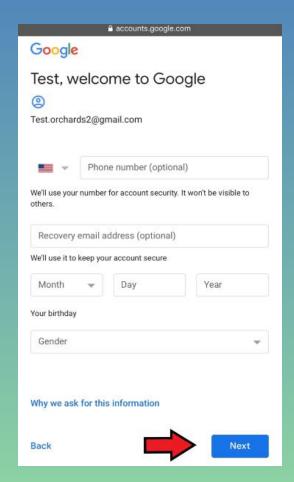

- ➤ Read the Privacy and Terms
  - ➤ Scroll to the bottom of the page
- ➤ Click I agree

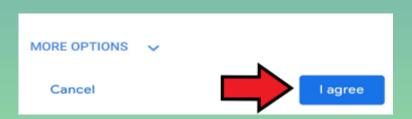

- ➤ To get the Gmail Application
  - ➤ Click GET THE GMAIL APP
  - ➤ Will be taken to application store
  - ➤ Download the Application

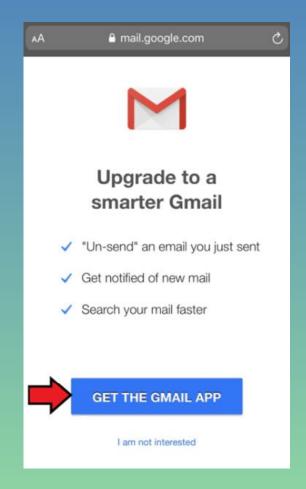

- ➤ To not get the Gmail Application
  - ➤ Click I am not interested

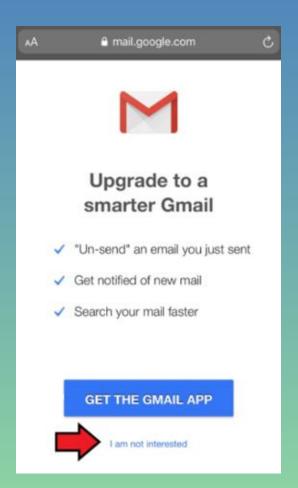

## Main/Inbox Screen

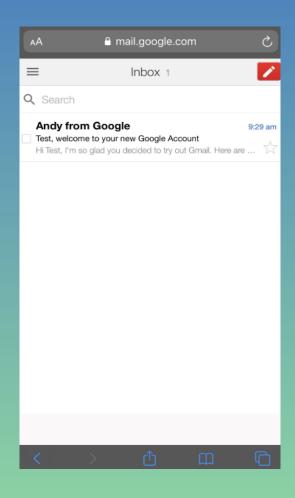

# Sending/Receiving/Replying to Emails

## Sending an Email

- ➤On Inbox screen
  - ➤ Click Compose button

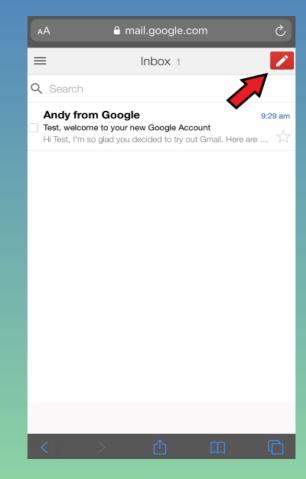

#### Sending an Email (continued)

- ➤ New message screen will appear
- Fill in the boxes
  - ➤ To -Address email will be sent to
  - ➤ Subject Title of email
  - ➤ Enter message below Subject box
- **≻**Click Send

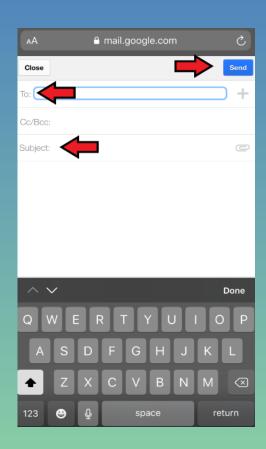

## Viewing Sent Emails

➤ Click Menu button on Inbox screen

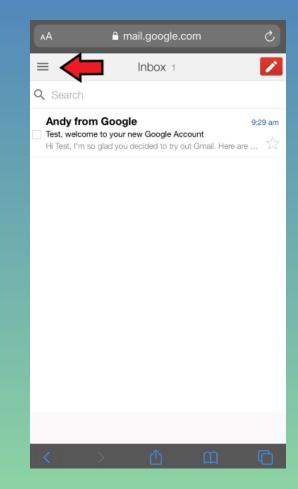

## Viewing Sent Emails (continued)

- ➤ Click Sent Mail
  - > Click on the sent email

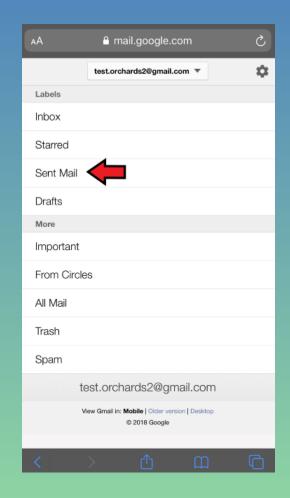

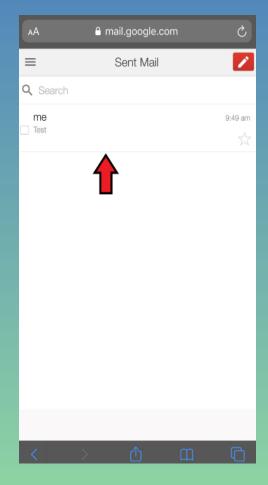

## Viewing/Replying to an Email

- ➤ Viewing an email in your inbox
  - ➤ Click on an email
    - > The message will open
- ➤ While viewing the message
  - ➤ Click Reply button shown by arrow

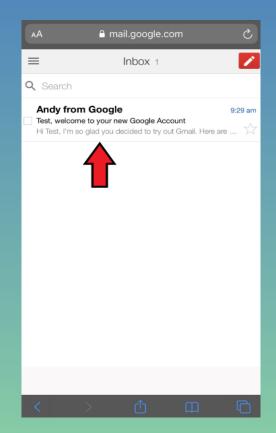

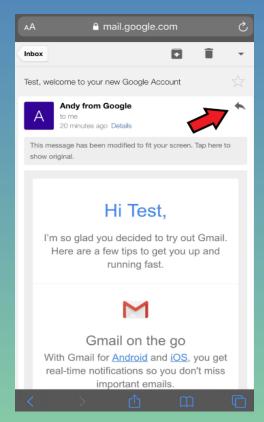

#### Viewing/Replying to an Email (continued)

- ➤ Click on Reply
  - ➤ Type your message
- **≻**Click Send

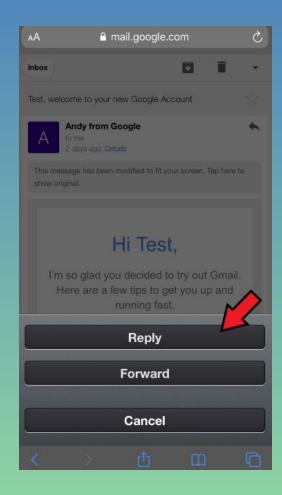

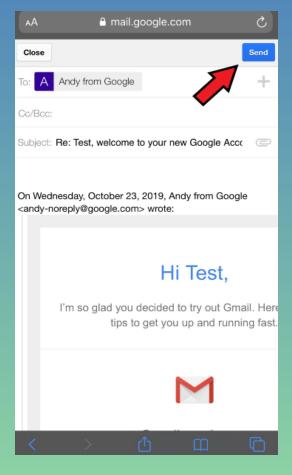

# Logging In and Out of Gmail

## Logging Out of Gmail

Click the Menu button

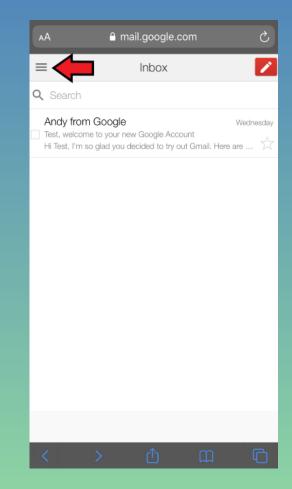

## Logging out of Gmail (continued)

- ➤ Click on email address drop-down
- ➤ Click Sign out of all accounts

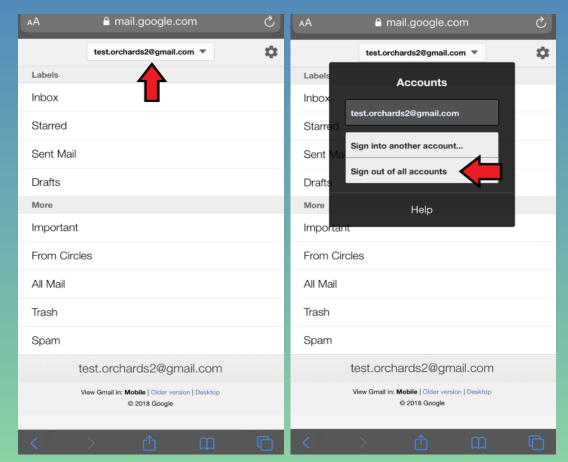

#### Logging In-After Account was Created

- ➤Go to <u>www.gmail.com</u>
- ➤ Click on your email account
- >Enter your password
- **≻**Click Next
  - > This takes you to your Inbox

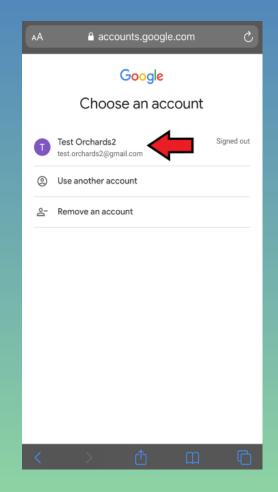

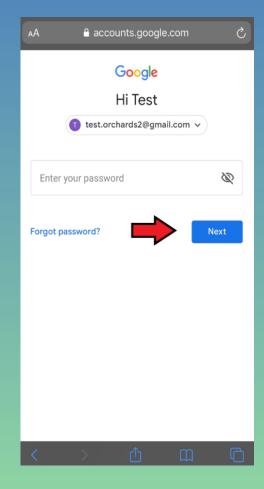